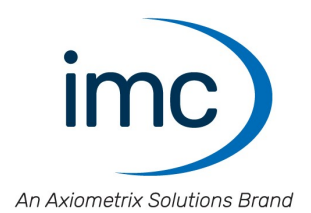

# **Drehmoment-Messrad WTT-D<sup>x</sup>**

**Handbuch** Edition 2 - 08.07.2022

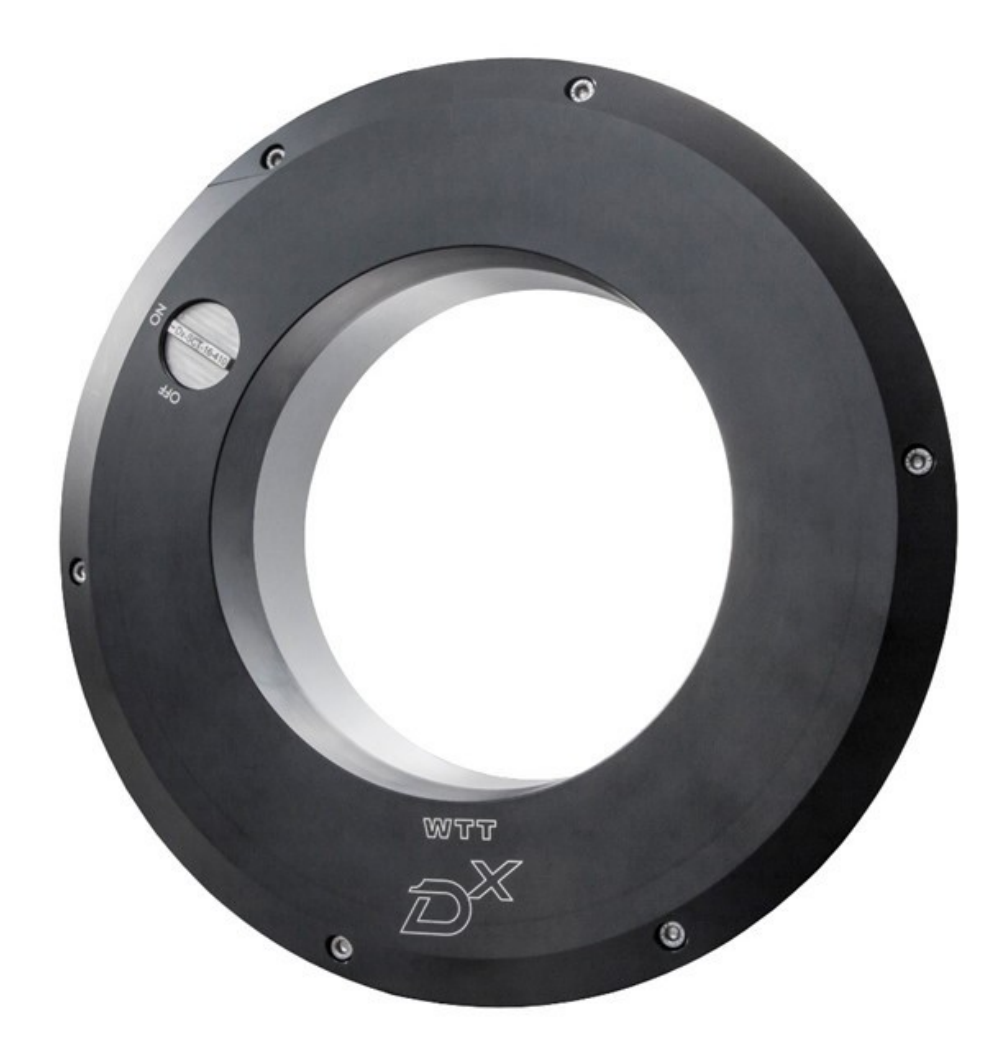

### **Haftungsausschluss**

Diese Dokumentation wurde mit großer Sorgfalt erstellt und auf Übereinstimmung mit der beschriebenen Hard- und Software geprüft. Dennoch können Abweichungen und Fehler nicht ausgeschlossen werden, sodass wir für die vollständige Übereinstimmung keine Gewähr übernehmen.

Technische Änderungen bleiben vorbehalten.

### **Copyright**

#### **© 2022 imc Test & Measurement GmbH, Deutschland**

Diese Dokumentation ist geistiges Eigentum von imc Test & Measurement GmbH. imc Test & Measurement GmbH behält sich alle Rechte auf diese Dokumentation vor. Es gelten die Bestimmungen des "imc Software-Lizenzvertrags".

Die in diesem Dokument beschriebene Software darf ausschließlich gemäß der Bestimmungen des "imc Software-Lizenzvertrags" verwendet werden.

#### **Open Source Software Lizenzen**

Einige Komponenten von imc-Produkten verwenden Software, die unter der GNU General Public License (GPL) lizenziert sind. Details finden Sie im About-Dialog.

Eine Auflistung der Open Source Software Lizenzen zu den imc Messgeräten finden Sie auf dem imc STUDIO/imc WAVE Installationsmedium im Verzeichnis "*Products\imc DEVICES\OSS*" bzw. "*Products\imc DEVICEcore\OSS*". Falls Sie eine Kopie der verwendeten GPL Sourcen erhalten möchten, setzen Sie sich bitte mit unserer Hotline in Verbindung.

## Inhaltsverzeichnis

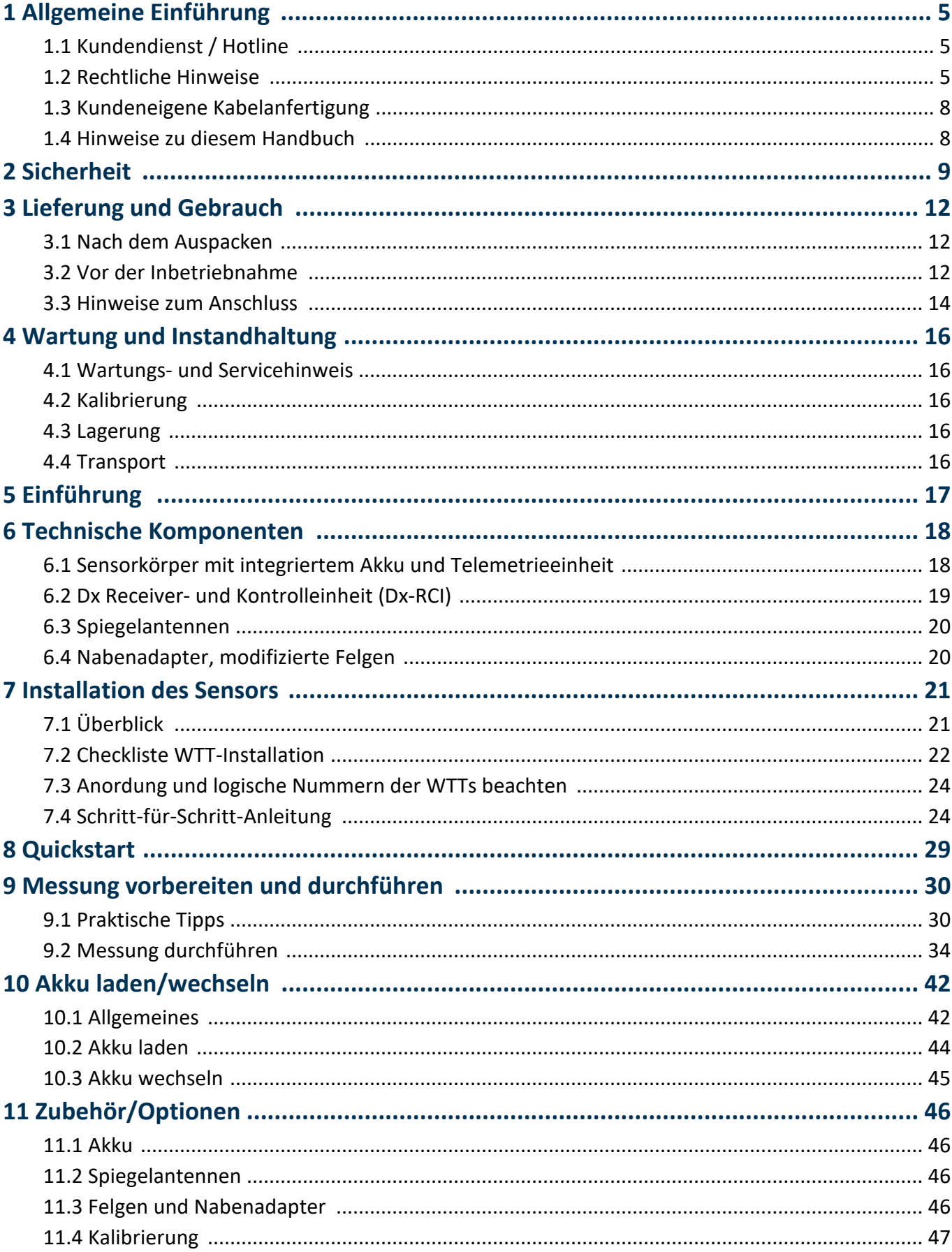

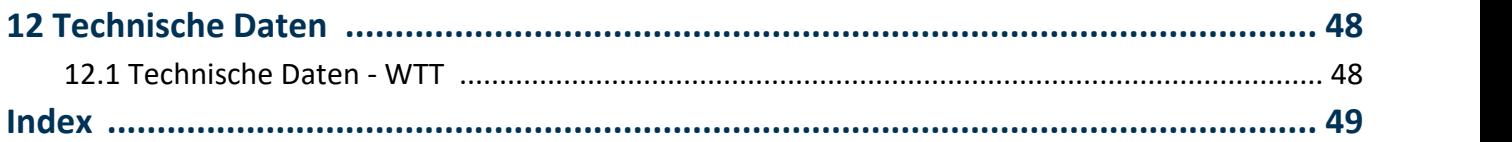

## <span id="page-4-0"></span>**1 Allgemeine Einführung**

## **1.1 Kundendienst / Hotline**

Zur technischen Unterstützung steht Ihnen unser Kundendienst bzw. unsere Hotline zur Verfügung.

#### **imc Test & Measurement GmbH**

Hotline: **+49 30 467090-26**

E-Mail: [hotline@imc-tm.de](mailto:hotline@imc-tm.de)

Internet: [www.imc-tm.de](http://www.imc-tm.de)

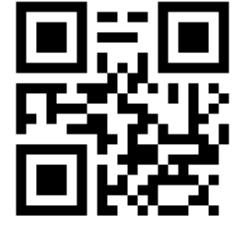

#### **Internationale Vertriebspartner**

Die internationalen Vertriebspartner finden Sie im Internet unter

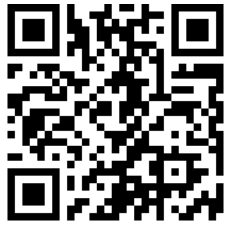

.imc-tm.de/partner/distributoren/

Sie helfen uns bei Anfragen, wenn Sie die Seriennummer Ihrer Geräte sowie die Versionsbezeichnung der Software nennen können. Diese Dokumentation sollten Sie ebenfalls zur Hand haben. Vielen Dank!

## <span id="page-4-1"></span>**1.2 Rechtliche Hinweise**

### **Qualitätsmanagement**

imc Test & Measurement GmbH ist ISO 9001 zertifiziert. Aktuelle Zertifikate zum Qualitätsmanagementsystem finden Sie auf der Webseite:

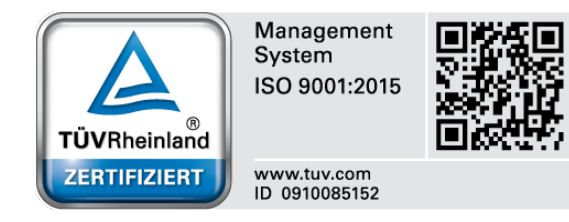

[www.imc-tm.de/qualitaetssicherung](https://www.imc-tm.de/qualitaetssicherung)

### **Gewährleistung**

Es gelten die allgemeinen Geschäftsbedingungen der imc Test & Measurement GmbH.

### **Haftungsbeschränkung**

Alle Angaben und Hinweise in diesem Handbuch wurden unter Berücksichtigung der geltenden Normen und Vorschriften, dem Stand der Technik sowie unserer langjährigen Erkenntnisse und Erfahrungen zusammengestellt.

Der Hersteller übernimmt keine Haftung für Schäden aufgrund:

- Nichtbeachtung des Handbuches<br>• Nichtbestimmungsgemäßer Verwendung
- Nichtbestimmungsgemäßer Verwendung

### **Wichtige Information für die Selbstanfertigung von Adaptern für Sensoren**

imc fertigt für die Sensoren entgeltlich auch kundenspezifische Adapter an, damit die Sensoren fachgerecht beim Kunden eingebaut und vertragsgemäß genutzt werden können.

Soweit Kunden die Adapter auf eigenen Wunsch selbst anfertigen, weist imc hierzu vorsorglich auf folgendes hin:

- · Die vertragsgemäße Nutzbarkeit von imc-Sensoren setzt voraus, dass diese mit spezifisch angefertigten Adaptern fachgerecht eingebaut werden. Andernfalls kann die vertragsgemäße Nutzbarkeit und insbesondere die Einhaltung der für die imc-Sensoren angegebenen Spezifikationen nicht gewährleistet
- werden.<br>• Die Mängelansprüche des Kunden gegen imc erstrecken sich bei vom Kunden selbst angefertigten Adaptern ausschließlich auf die imc-Sensoren und nicht auf die Adapter. imc übernimmt insbesondere keine Mängelhaftung dafür, dass die imc-Sensoren mit den vom Kunden selbst angefertigten Adaptern vertragsgemäß genutzt werden können, insbesondere dass die für die imc-Sensoren angegebenen Spezifikationen eingehalten werden. Soweit der Kunde die Adapter selbst anfertigt, ist die Mängelhaftung von imc daher ausgeschlossen. Dies gilt nicht, wenn der Kunde nachweist, dass die eigene Anfertigung für den Mangel nicht ursächlich ist.
- Weiterhin gelten die Allgemeinen Geschäftsbedingungen der imc Test & Measurement GmbH

### **Garantie**

Jedes Gerät durchläuft vor dem Verlassen der Produktion mehrere Qualitätstests. Dabei wird fast jeder Frühausfall erkannt. Dennoch ist es möglich, dass ein Bauteil erst nach längerem Betrieb ausfällt. Daher wird auf alle imc Produkte eine Funktionsgarantie von zwei Jahren gewährt. Voraussetzung ist, dass im Gerät keine Veränderung vorgenommen wurde.

Bei unbefugtem Eingriff in das Gerät erlischt jeglicher Garantieanspruch.

### **ElektroG, RoHS 2, WEEE, CE**

<span id="page-5-0"></span>Die imc Test & Measurement GmbH ist wie folgt bei der Behörde registriert: **WEEE Reg.-Nr. DE 43368136** gültig ab 24.11.2005

### **Hinweise zur Funkentstörung**

#### **Das WTT-D<sup>x</sup> erfüllt die EMV-Bestimmungen für den Einsatz im Industriebereich.**

Alle weiteren Produkte, die an das WTT-D<sup>x</sup> angeschlossen werden, müssen nach einer Einzelgenehmigung der zuständigen Behörde, in Deutschland BNetzA Bundesnetzagentur (früher BMPT-Vfg. Nr. 1046/84 bzw. Nr. 243/91) oder EG-Richtlinie 2014/30/EU funkentstört sein. Produkte, welche diese Forderung erfüllen, sind mit einer entsprechenden Herstellerbescheinigung versehen bzw. tragen das CE-Zeichen oder Funkschutzzeichen.

Produkte, welche diese Bedingungen nicht erfüllen, dürfen nur mit Einzelgenehmigung der BNetzA betrieben werden.

Alle an das WTT-D<sup>x</sup> angeschlossenen Leitungen sollten nicht länger als 30 m sowie geschirmt sein und der Schirm geerdet werden.

#### Hinweis

Bei der Prüfanordnung zur EMV-Messung waren alle angeschlossenen Leitungen, für die eine Schirmung vorgesehen ist, mit einem Schirm versehen, der einseitig mit dem geerdeten Gerät verbunden wurde. Beachten Sie bei Ihrem Messaufbau diese Bedingung, um hohe Störfestigkeit und geringe Störaussendung zu gewährleisten.

### **FCC-Hinweis**

Das WTT-D<sup>x</sup> hat in Tests die Grenzwerte eingehalten, die in Abschnitt 15 der FCC-Bestimmungen für digitale Geräte der Klasse B festgeschrieben sind. Diese Grenzwerte sehen für die Installation im Wohnbereich einen ausreichenden Schutz vor gesundheitsgefährdenden Strahlen vor. Geräte dieser Klasse erzeugen und verwenden Hochfrequenzen und können diese auch ausstrahlen. Sie können daher, wenn sie nicht den Anweisungen entsprechend installiert und betrieben werden, Störungen des Rundfunkempfanges verursachen. In Ausnahmefällen können bestimmte Installationen aber dennoch Störungen verursachen. Sollte der Radio- und Fernsehempfang beeinträchtigt sein, was durch Einschalten und Ausschalten des Gerätes festgestellt werden kann, so empfehlen wir die Behebung der Störung durch eine oder mehrere der folgenden Maßnahmen:

- Richten Sie die Empfangsantenne neu aus.<br>• Vergrößern Sie den Abstand zwischen Gerät und
- Vergrößern Sie den Abstand zwischen Gerät und Empfänger. ·
- Stecken Sie den Netzstecker des Gerätes in eine andere Steckdose ein, so dass das Gerät und der Empfänger an verschiedenen Stromkreisen angeschlossen sind. ·
- Falls erforderlich, setzen Sie sich mit unserem Kundendienst in Verbindung oder ziehen Sie einen erfahrenen Techniker zu Rate.

#### **Änderungen**

Laut FCC-Bestimmungen ist der Benutzer darauf hinzuweisen, dass Geräte, an denen nicht von imc ausdrücklich gebilligte Änderungen vorgenommen werden, nicht betrieben werden dürfen.

### <span id="page-7-0"></span>**1.3 Kundeneigene Kabelanfertigung**

Zur Einhaltung der Grenzwerte für Geräte der Klasse B gemäß Teil 15 der FCC-Bestimmungen müssen alle am Messgerät angeschlossenen Signalleitungen geschirmt und der Schirm angeschlossen sein.

Soweit nicht anderweitig gekennzeichnet, sind alle Anschlussleitungen nicht als lange Leitungen im Sinne der IEC 61326-1 auszuführen (< 30 m). LAN-Kabel (RJ 45) und CAN-Bus-Kabel (DSUB-9) sind hiervon ausgenommen. Es dürfen grundsätzlich nur Kabel verwendet werden, die für die Aufgabe geeignete Eigenschaften aufweisen (z. B. Isolierung zum Schutz gegen elektrischen Schlag). Eigenständig durchgeführte Modifikationen an Kabeln führt zum Erlöschen der Funktionsgarantie des Herstellers.

### <span id="page-7-1"></span>**1.4 Hinweise zu diesem Handbuch**

Dieses Handbuch gibt wichtige Hinweise zum Umgang mit dem Gerät. Voraussetzung für sicheres Arbeiten ist die Einhaltung aller angegebenen Sicherheitshinweise und Handlungsanweisungen.

Die für den Einsatzbereich des Gerätes geltenden örtlichen Unfallverhütungsvorschriften und allgemeinen Sicherheitsbestimmungen sind einzuhalten.

Lesen Sie das Handbuch vor Beginn aller Arbeiten sorgfältig durch!

### **Symbolerklärungen**

#### Verweis

... zeigt an, wo sie weiterführende oder verwandte Informationen finden.

### Hinweis

... hebt nützliche Tipps und Empfehlungen sowie Informationen für einen effizienten und störungsfreien Betrieb hervor.

### Warnung

... weist auf eine gefährliche Situation hin oder sogar auf eine möglicherweise gefährliche Situation, die zu Sachschäden führen kann, wenn sie nicht gemieden wird.

### Vorsicht

... weist auf eine mögliche Verletzungsgefahr hin.

Helfen Sie uns die Dokumentation und die Produkte zu verbessern:

- · Das Arbeiten mit dem Gerät könnte durch eine Änderung der Mechanik verbessert werden?
- · Im Handbuch oder in den technischen Daten gibt es Begriffe oder Beschreibungen, die unverständlich sind?
- · Welche Ergänzungen und Erweiterungen schlagen Sie vor?

## <span id="page-8-0"></span>**2 Sicherheit**

Die folgenden Sicherheitsaspekte gewährleisten einen optimalen Schutz des Bedienpersonals sowie einen störungsfreien Betrieb. Bei Nichtbeachtung der aufgeführten Handlungsanweisungen und Sicherheitshinweise entstehen Gefahren.

### **Verantwortung des Betreibers**

Neben den Arbeitssicherheitshinweisen in diesem Dokument müssen die für den Einsatzbereich des Gerätes gültigen Sicherheits-, Unfallverhütungs- und Umweltschutzvorschriften eingehalten werden. Wenn das Produkt nicht in der vom Hersteller angegebenen Weise verwendet wird, kann der vom Produkt gewährleistete Schutz beeinträchtigt werden.

### <span id="page-8-1"></span>**Bedienpersonal**

In diesem Dokument werden folgende Qualifikationen für verschiedene Tätigkeitsbereiche benannt:

- · *Anwender der Messtechnik*: Grundlagen der Messtechnik. Empfohlen sind Grundlagenkenntnisse der Elektrotechnik. Umgang mit Rechnern und dem Betriebssystem Microsoft Windows. Anwender dürfen das Gerät nicht öffnen oder baulich verändern.
- · *Fachpersonal* ist aufgrund seiner fachlichen Ausbildung, Kenntnisse und Erfahrung sowie Kenntnis der einschlägigen Bestimmungen in der Lage, die ihm übertragenen Arbeiten auszuführen und mögliche Gefahren selbstständig zu erkennen.

#### A Warnung

- · **Verletzungsgefahr bei unzureichender Qualifikation!**
- · Unsachgemäßer Umgang kann zu erheblichen Personen- und Sachschäden führen. Im Zweifel Fachpersonal hinzuziehen
- · Arbeiten, die ausdrücklich von imc Fachpersonal durchgeführt werden müssen, dürfen vom Anwender nicht ausgeführt werden. Ausnahmen gelten nur nach Rücksprache mit dem Hersteller und entsprechenden Schulungen.

### <span id="page-9-1"></span>**Besondere Gefahren**

Im folgenden Abschnitt werden die Restrisiken benannt, die sich aufgrund der Gefährdungsanalyse ergeben. Um Gesundheitsgefahren zu reduzieren und gefährliche Situationen zu vermeiden, beachten Sie die aufgeführten Sicherheitshinweise und die Warnhinweise in diesem Handbuch. Vorhandene Lüftungslöcher an den Geräteseiten sind freizuhalten, um einen Wärmestau im Geräteinneren zu vermeiden. Betreiben Sie das Gerät bitte nur in der vorgesehenen Gebrauchslage.

### Warnung

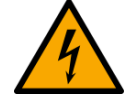

#### **Lebensgefahr durch elektrischen Strom!**

- Bei Berührung mit spannungsführenden Teilen besteht unmittelbare Lebensgefahr.<br>• Beschädigung der Jeolation oder einzelner Bauteile kann Jebensgefährlich sein.
- Beschädigung der Isolation oder einzelner Bauteile kann lebensgefährlich sein.

#### **Deshalb:**

- · Bei Beschädigungen der Isolation: Spannungsversorgung sofort abschalten, Reparatur veranlassen.<br>• Arbeiten an der ek
- Arbeiten an der elektrischen Anlage nur von Elektrofachkräften ausführen lassen.<br>• Bei Arbeiten an der elektrischen Anlage: diese spannungsles schalten und Spannungsfre
- Bei Arbeiten an der elektrischen Anlage: diese spannungslos schalten und Spannungsfreiheit prüfen.

#### **Verletzung an heißen Oberflächen!**

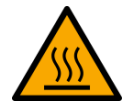

· Die imc Geräte sind so konstruiert, dass die Oberflächentemperaturen bei Normalen Bedingungen die in IEC 61010-1 festgelegten Grenzwerte nicht überschreitet.

#### **Deshalb:**

· Oberflächen, deren Temperaturen funktionsbedingt die Grenzwerte überschreiten, sind mit den links abgebildeten Symbol gekennzeichnet.

### <span id="page-9-0"></span>**Unfallschutz**

Diese Bestätigung dient ausschließlich dem Zweck, dem Unternehmen freizustellen, das elektrische Betriebsmittel vor der ersten Inbetriebnahme prüfen zu lassen (§ 5 Abs. 1, 4 der DGUV Vorschrift 3). Die Verantwortlichkeit des Unternehmers im Sinne der DGUV Vorschrift 3 bleibt davon unberührt. Zivilrechtliche Gewährleistungs- und Haftungsansprüche werden durch diese Regelung nicht geregelt.

Bei Wiederholungsprüfungen sollten für die hochisolierten Eingänge (z.B. Messeingänge für Hochvoltanwendungen) zur Prüfung der Isolierung eine Prüfspannung verwendet werden, die das 1,5-Fache der spezifizierten Arbeitsspannung beträgt.

früher BGV A3

### **Hinweise und Warnvermerke beachten**

Die imc Geräte entsprechen den einschlägigen Sicherheitsbestimmungen. Das Messsystem wurde mit aller Sorgfalt und entsprechend den Sicherheitsvorschriften der Konformitätserklärung konstruiert, hergestellt und vor der Auslieferung stückgeprüft und hat das Werk in einwandfreiem Zustand verlassen. Um diesen Zustand zu erhalten und um einen gefahrlosen Betrieb sicherzustellen, muss der Anwender die Hinweise und Warnvermerke beachten. Dadurch schützen Sie sich und vermeiden Schäden am Gerät.

Lesen Sie bitte **vor dem ersten Einschalten** dieses Dokument sorgfältig durch.

#### A Warnung

Vor dem Berühren von Gerätebuchsen und mit ihnen verbundenen Leitungen ist auf die Ableitung statischer Elektrizität zu achten. Beschädigungen durch elektrostatische Spannungen werden durch die Garantie nicht abgedeckt.

## <span id="page-11-0"></span>**3 Lieferung und Gebrauch**

### **3.1 Nach dem Auspacken**

Die Lieferung ist bei Erhalt unverzüglich auf Vollständigkeit und Transportschäden zu prüfen. Bei äußerlich erkennbarem Transportschaden, wie folgt vorgehen:

- Lieferung nicht oder nur unter Vorbehalt entgegennehmen,<br>• Schadensumfang auf Transportunterlagen (Lieferschein des Trai
- Schadensumfang auf Transportunterlagen / Lieferschein des Transporteurs vermerken,
- Reklamation einleiten.

Nach dem Auspacken sollte das Gerät auf mechanische Beschädigungen und lose Teile im Inneren überprüft werden. Falls ein Transportschaden vorliegt, ist sofort der imc Kundendienst zu informieren. Das Gerät darf dann nicht in Betrieb gesetzt werden.

Überprüfen Sie das mitgelieferte Zubehör auf Vollständigkeit gemäß Lieferumfang.

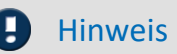

Jeden Mangel reklamieren, sobald er erkannt ist. Schadenersatzansprüche können nur innerhalb der geltenden Reklamationsfristen geltend gemacht werden.

### <span id="page-11-1"></span>**3.2 Vor der Inbetriebnahme**

Vor Verwendung des WTT-D<sup>x</sup> muss der Nutzer das Handbuch gelesen und verstanden haben, besonders die Hinweise zur Installation und Benutzung. Von besonderer Wichtigkeit sind dabei die Naben- und Felgenadapter, die gemäß den Anweisungen dieses Handbuchs inspiziert und gewartet werden müssen – vor und nach jeder Testfahrt.

Die verwendeten Schrauben müssen gemäß der Spezifikation festgezogen werden. Nach starker Krafteinwirkung oder langen Testfahrten muss die Festigkeit aller Radmuttern und Adapterschrauben kontrolliert werden, um sichere und verlässlichen Betrieb sicherzustellen. Lose Befestigungsteile können die Systemkomponenten beschädigen.

Felgen, die extremen Härtetests auf der Teststrecke ausgesetzt waren, dürfen für weitere Fahrversuche nicht mehr verwendet werden.

Vor Verwendung des WTT-D<sup>x</sup> muss der Nutzer das Handbuch gelesen und verstanden haben, besonders die Hinweise zur Installation und Benutzung. Voraussetzung für sicheres Arbeiten ist die Einhaltung aller angegebenen Sicherheitshinweise und Handlungsanweisungen. Von besonderer Wichtigkeit sind dabei die Naben- und Felgenadapter, die gemäß den Anweisungen dieses Handbuchs inspiziert und gewartet werden müssen – vor und nach jeder Testfahrt.

Die verwendeten Schrauben müssen gemäß der Spezifikation festgezogen werden. Nach starker Krafteinwirkung oder langen Testfahrten muss die Festigkeit aller Radmuttern und Adapterschrauben kontrolliert werden, um sicheren und verlässlichen Betrieb sicherzustellen. Lose Befestigungsteile können die Systemkomponenten beschädigen.

Felgen, die extremen Härtetests auf der Teststrecke ausgesetzt waren, dürfen für Tests im Straßenverkehr nicht mehr verwendet werden. Die Nutzung des WTT-Sensors im öffentlichen Straßenverkehr geschieht auf eigene Verantwortung.

### Δ

#### Warnung **WTT-D<sup>x</sup> Messräder auf öffentlichen Straßen**

#### **Mit WTT-D<sup>x</sup> Messräder auf öffentlichen Straßen zu fahren ist das ausschließliche Risiko des Anwenders/Käufers und muss von diesem verantwortet werden.**

Es wird ausdrücklich darauf hingewiesen, dass der bestimmungsgemäße Gebrauch von Drehmoment-Radsensoren im Normalfall kurzzeitige Fahrdynamik- und Festigkeitsuntersuchungen auf speziell dafür ausgelegten Teststrecken umfasst. Die daraus gewonnenen Messdaten werden meist zur Gewinnung von Belastungsprofilen und -spektren zur Übertragung auf Prüfstände zur Dauerfestigkeit genutzt (Reifentests, Felgentests, Fahrprofil-Simulationen).

Fahrtests zur Nachstellung von Fehlgebrauch wie Randstein-Kollisionen, das Überfahren offener Gullis und Fahrten unter extrem harten Straßenbedingungen können die Lebensdauer Ihres WTT-D<sup>x</sup> erheblich verringern. Begrenzen Sie deshalb diese Art von Tests, um die Belastung der Sensorkomponenten so niedrig wie möglich zu halten.

Das WTT-D<sup>x</sup> darf nur zur Erstellung einer Prüfstandsroutine für die Dauerfestigkeitsuntersuchungen oder Reifentests eingesetzt werden. Sobald das gewünschte Belastungsprofil programmiert ist, muss das WTT-D<sup>x</sup> vom Prüfstand entfernt werden. Unter keinen Umständen darf der Sensor für längere Zeiträume als Sensor für die Regelschleife des Prüfstands eingesetzt werden!

Ebenso ist das WTT-D<sup>x</sup> nicht ausgelegt für die Durchführung von Dauerversuchen auf der Teststrecke mit dutzenden/hunderten von Umläufen, wie beispielsweise beim Dauertest von Lagern und Reifen. Diese Tests dürfen nur mit Serienrädern, wie von der Entwicklung von WTTs und Simulatoren üblich, durchgeführt werden.

Das WTT-D<sup>x</sup> ist wasserdicht nach IP67. Um die Elektronik vor eindringendem Wasser zu schützen, müssen die Sensoren direkt nach Versuchen im Regen, bei Sprühwasser oder nach kurzem Untertauchen gereinigt und wieder in trockene Umgebung gebracht werden. Bewahren Sie die Sensoren nicht in feuchter Umgebung auf.

#### **Lagern Sie das WTT-D<sup>x</sup> nie in feuchter Umgebung!**

### <span id="page-13-0"></span>**3.3 Hinweise zum Anschluss**

### **3.3.1 Bei Gebrauch**

Bestimmte Grundregeln sind auch bei zuverlässigen Sicherheitseinrichtungen zu beachten. Nicht vorgesehene und somit sachwidrige Verwendungen können für den Anwender oder Unbeteiligte gefährlich sein und eine Zerstörung des Messobjektes oder des Mess-Systems zur Folge haben. Besonders gewarnt wird vor Manipulationen am Mess-System. Diese sind besonders gefährlich, weil andere Personen von diesem Eingriff nichts wissen und somit der Genauigkeit und der Sicherheit des Mess-Systems vertrauen.

### **Hinweis**

Wenn anzunehmen ist, dass ein gefahrloser Betrieb nicht mehr möglich ist, so ist das Gerät außer Betrieb zu setzen und gegen unabsichtlichen Betrieb zu schützen. Diese Annahme ist berechtigt,

- I. wenn das Gerät sichtbare Beschädigungen aufweist
- II. wenn das Gerät lose Teile enthält
- III. wenn das Gerät nicht mehr arbeitet
- IV. nach längerer Lagerung unter ungünstigen Verhältnissen (z. B. im Freien oder in feuchten Räumen).
- 1. Beachten Sie die Angaben in den jeweiligen Kapiteln "Technische Daten", um Schäden am Gerät durch unsachgemäßen Signalanschluss zu vermeiden.
- 2. Beachten Sie bei Ihrem Messaufbau, dass alle Eingangs- und Ausgangsleitungen mit einem Schirm versehen werden müssen, der einseitig mit Schutzerde ("CHASSIS") verbunden wurde, um hohe Störfestigkeit und geringe Störaussendung zu gewährleisten.
- 3. Nicht benutzte, offene Kanäle (ohne definiertem Signal) sollten nicht auf empfindliche Messbereiche konfiguriert sein, da dies u.U. zur Beeinflussung Ihrer Messdaten führen könnte. Konfigurieren Sie nicht benutzte Kanäle auf einen unempfindlichen Messbereich oder schließen Sie diese kurz. Dies gilt auch für nicht aktiv konfigurierte Kanäle!

Die Einschränkung des Herstellers bezüglich der maximalen Umgebungstemperatur ist zu beachten.

4. Länger andauernde direkte Sonneneinstrahlung ist zu vermeiden.

### **3.3.2 Wichtige Sicherheitsvorschriften**

Die Sicherheit aller am Fahrzeugtest beteiligten Personen steht bei der Benutzung des WTT-D<sup>x</sup> an erster Stelle. Bitte beachten Sie deshalb folgende Sicherheitshinweise:

- · Erstellen und nutzen Sie zur Überprüfung vor und nach der Durchführung Ihrer Messung eine Checkliste der zu überprüfenden Bauteile und Schritte.
- **Einbau und Installation sind von einer qualifizierten Person durchzuführen.** Es wird empfohlen, den Einbau dann von einer weiteren qualifizierten Person überprüfen und testen zu lassen, um den bestimmungsgemäßen Einbau sicherzustellen. ·
- Im Testfahrzeug ersetzen die WTT-D<sup>x</sup> die Räder des Fahrzeugs.

#### **A** Vorsicht

Die sachgemäße Installation, das Anziehen aller Befestigungen und die kontinuierliche Überprüfung der Festigkeit für die Sicherheit aller Beteiligter von extremer Bedeutung.

- · Folgende **Komponenten müssen sachgemäß festgezogen sowie regelmäßig geprüft werden**: Radschrauben und Radmuttern, Befestigungsschrauben des Felgenadapters, Befestigungsschrauben des Nabenadapters, Befestigungsschrauben der Statoreinheit, Befestigung des Sensorkabels.
- · **Nach Beendigung des Tests** sollte das verbleibende Anzugsmoment der Befestigungen überprüft werden. Die Benutzung des WTT-D<sup>x</sup> mit loser Befestigung stellt ein Sicherheitsrisiko dar und führt zu ungenauen Messergebnissen.

Verweis

Beachten Sie bitte die Informationen für die Selbstanfertigung von Adaptern für CAEMAX-Sensoren.

### <span id="page-15-0"></span>**4 Wartung und Instandhaltung**

### **4.1 Wartungs- und Servicehinweis**

Es ist keine besondere Wartung erforderlich. Korrekturarbeiten dürfen nur von imc Test & Measurement GmbH durchgeführt werden. Bei Beanstandungen legen Sie bitte zum Gerät einen Zettel mit dem stichwortartig beschriebenen Fehler.Wenn auf diesem auch der Name und die Telefonnummer des Absenders stehen, dient dies der raschen Abwicklung.

### <span id="page-15-1"></span>**4.2 Kalibrierung**

Der Hersteller empfiehlt die jährliche Kalibrierung der WTT-D<sup>x</sup> Sensoren. Für weitere Informationen zur Kalibrierung [kontaktieren Sie imc](#page-4-0) direkt oder Ihren zuständigen Distributor. 5

### <span id="page-15-2"></span>**4.3 Lagerung**

Wenn Sie den WTT-D<sup>x</sup> Sensor lagern, müssen Sie ihn zwingend schützen gegen:

- Elektrostatische Aufladung (kann zur Zerstörung elektronischer Bauteile führen)<br>• Fouchtiskeit (führt zu Kerresion)
- Feuchtigkeit (führt zu Korrosion)

Die empfohlene **Lagertemperatur** liegt zwischen -10...40 °C

### Ð

Hinweis Lagerung

Die zum Betrieb der WTT-D<sup>x</sup> Sensoren benötigten Kabel sollten ohne Knoten gelagert werden. Bitte beachten Sie beim Lagern, dass die mechanischen Komponenten nicht beschädigt werden. Verwenden Sie möglichst die mitgelieferten Koffer zur Lagerung!

### <span id="page-15-3"></span>**4.4 Transport**

Transportieren Sie das Gerät nur in der *Originalverpackung* oder in einer geeigneten Verpackung, die Schutz gegen Schlag und Stoß gewährt. Bei Beschädigungen informieren Sie bitte umgehend den <u>Kundendienst</u> Is`l. Transportschäden sind vom Garantieanspruch ausgeschlossen.

### <span id="page-16-0"></span>**5 Einführung**

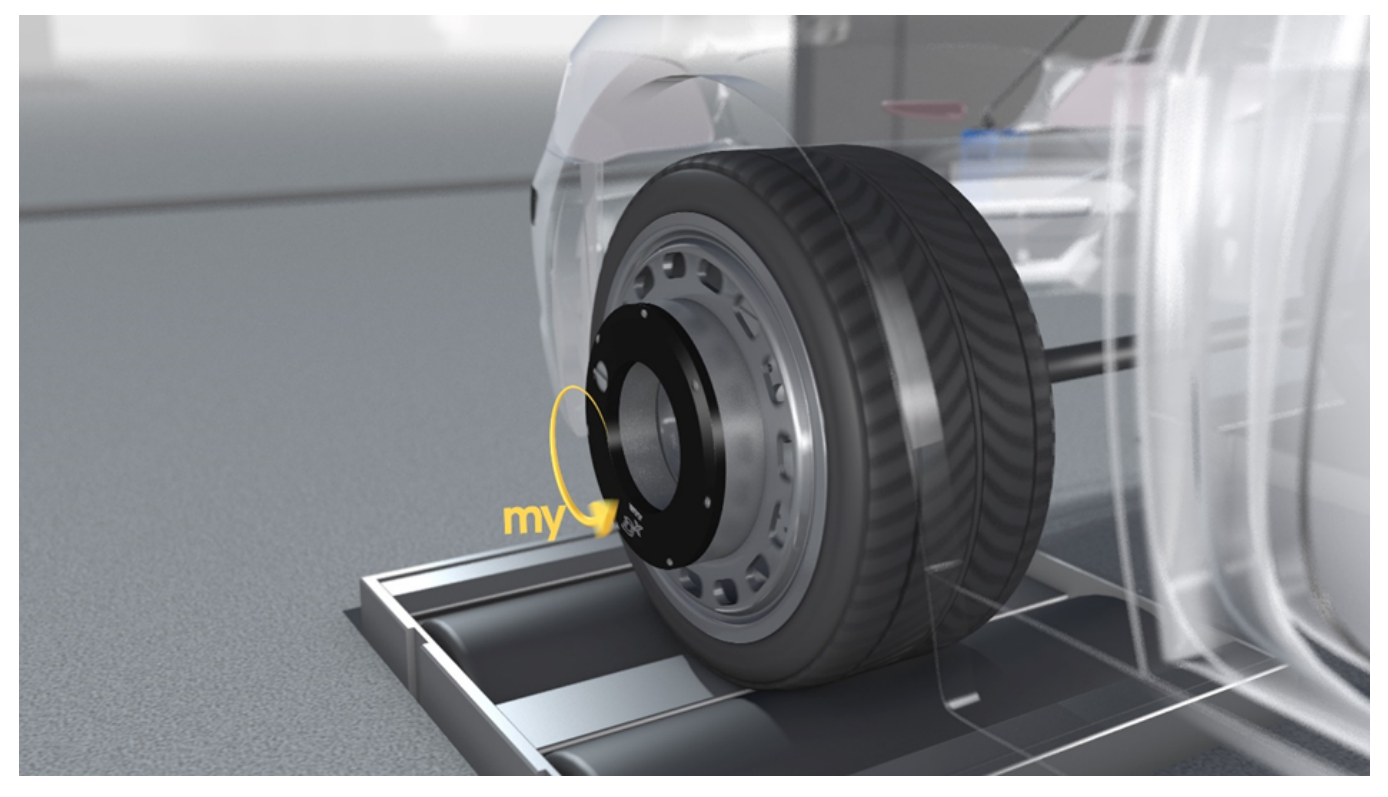

Mit dem WTT-D<sup>x</sup> messen Sie das Antriebs- bzw. Bremsmoment (My) an den Rädern von Straßenfahrzeugen – im Fahrversuch und am Prüfstand. Durch die extrem geringe Nullpunktdrift der Sensorik bleibt die hohe Signalqualität über einen weiten Temperaturbereich erhalten: Auch bei dynamischen Fahrmanövern, die zu starker Erwärmung des Sensors führen, liefert das WTT-Dx hoch präzise Messdaten. Um den stetig wachsenden Fahrzeuggewichten im Automobilbau Rechnung zu tragen, wurde die mechanische Stabilität des Messkörpers auf die mehrfache Fahrzeuglebensdauer bei schweren SUVs ausgelegt.

Der äußerst kompakte Sensor ist nicht nur wasserdicht (IP67), sondern kommt dank der integrierten Telemetrieeinheit incl. Akkuversorgung ohne jegliche Aufbauten oder Kabel aus.

#### **Ihre Vorteile auf einen Blick**

- · Hoch dynamisches, stabiles Messsignal durch temperaturkompensierte DMS-Sensorik
- Kompakte Bauform mit freiem Zugriff auf die Radschrauben dank integrierter Telemetrieeinheit<br>• wasserdichter Sensor (JP67) mit kühltechnisch ontimiertem Aufbau
- wasserdichter Sensor (IP67) mit kühltechnisch optimiertem Aufbau
- Robuste digitale Telemetriestrecke für höchste Übertragungssicherheit<br>• Zentrale Konfiguration und Ansteuerung aller Messräder über die Steuereinbe
- Zentrale Konfiguration und Ansteuerung aller Messräder über die Steuereinheit, Ausgabe als synchronen Datenstrom
- Kalibrierung mit Quantifizierung des Sensor-Crosstalks<br>• Nabtlese Integration in Ibre Messbardware über Standard Sch
- Nahtlose Integration in Ihre Messhardware über Standard-Schnittstellen: CAN, analog, Ethernet

### <span id="page-17-0"></span>**6 Technische Komponenten**

### **6.1 Sensorkörper mit integriertem Akku und Telemetrieeinheit**

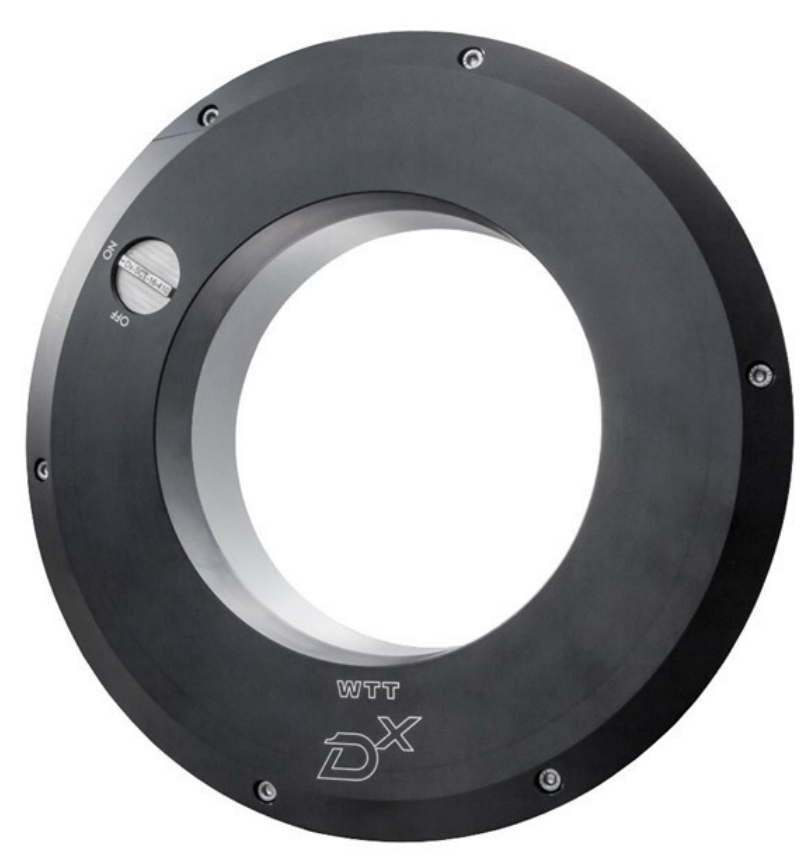

*Abb. 1: Drehmomentmessrad WTT-D<sup>x</sup>*

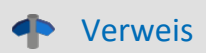

Technische Daten, siehe [hier](#page-47-0) 48

### <span id="page-18-0"></span>**6.2 Dx Receiver- und Kontrolleinheit (Dx-RCI)**

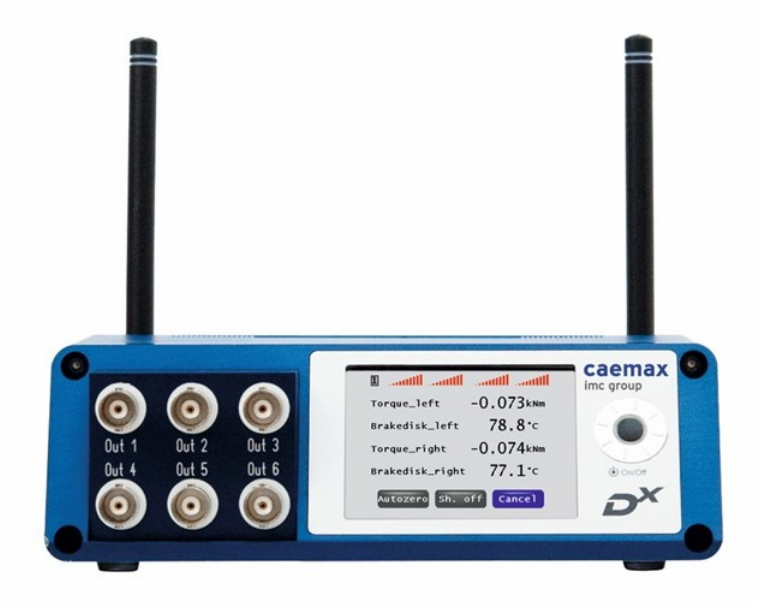

*Abb. 2: D<sup>x</sup>-RCI (Vorderseite)*

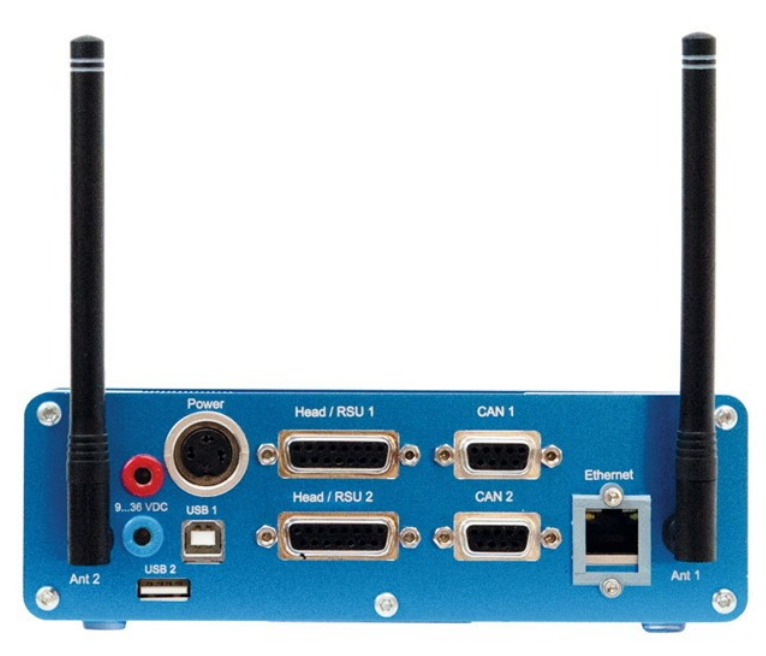

*Abb. 3: Anschlüsse Dx-RCI (Rückseite)*

### <span id="page-19-0"></span>**6.3 Spiegelantennen**

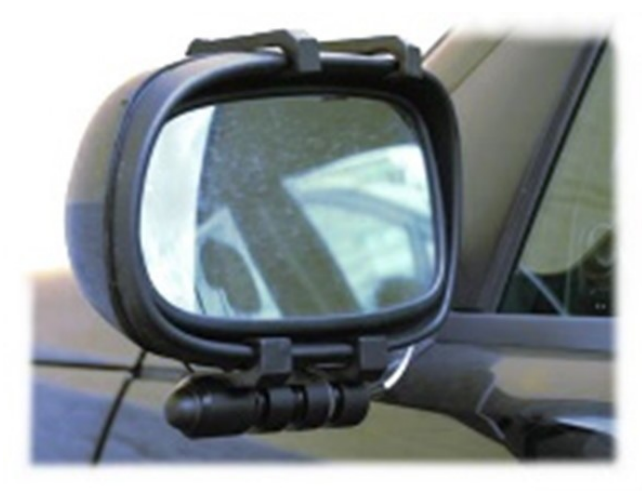

*Abb. 4: Spiegelantennen*

### <span id="page-19-1"></span>**6.4 Nabenadapter, modifizierte Felgen**

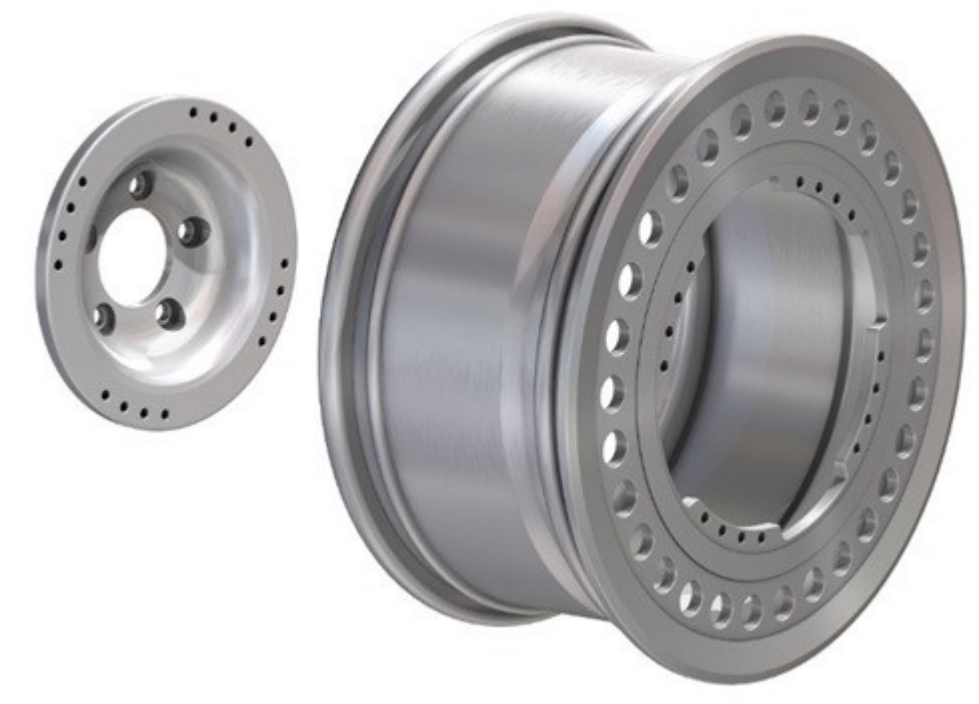

*Abb. 5: WTT-Nabenadapter (links) und modifizierte Felge (rechts)*

Die Nabenadapter und modifizierten Felgen werden kundenspezifisch nach Ihren Spezifikationen gefertigt. Für weitere Informationen, die Ihre Applikation betreffen, setzen Sie sich bitte mit Ihrem zuständigen Vertreter in Verbindung.

## <span id="page-20-0"></span>**7 Installation des Sensors 7.1 Überblick**

Das ringförmige Messrad (WTT) mit der Sensorik wird mittels eines Nabenadapters zwischen Radnabe und modifizierter Felge montiert und liegt damit im direkten Pfad der mechanischen Kraftübertragung. Innenring und Außenring des Messradkörpers sind innen mit Biegebalken verbunden, die sich durch die Kraftübertragung verformen. Diese Verformung wird mit DMS-Sensorik erfasst. Der Nabenadapter wird auch als Innenadapter bezeichnet, die modifizierte Felge als Außenadapter.

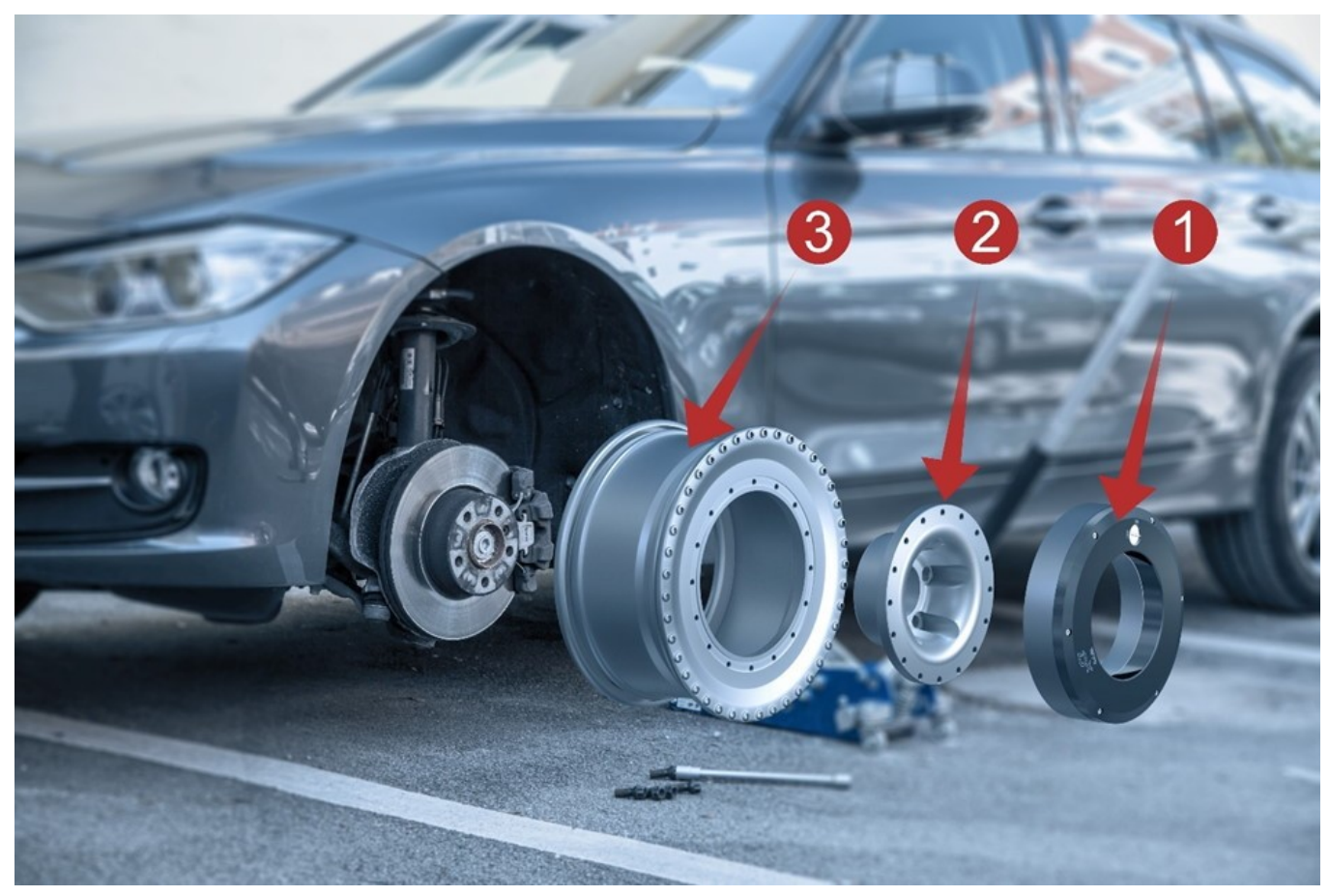

*Abb. 6: WTT-D<sup>x</sup> mit Nabenadapter und modifizierter Felge*

Legende zur Abb. 6:

- 1 WTT-D<sup>x</sup>
- 2 Nabenadapter
- 3 modifizierte Felge

### <span id="page-21-0"></span>**7.2 Checkliste WTT-Installation**

Benötigte Materialien und Hilfsmittel (Kopiervorlage)

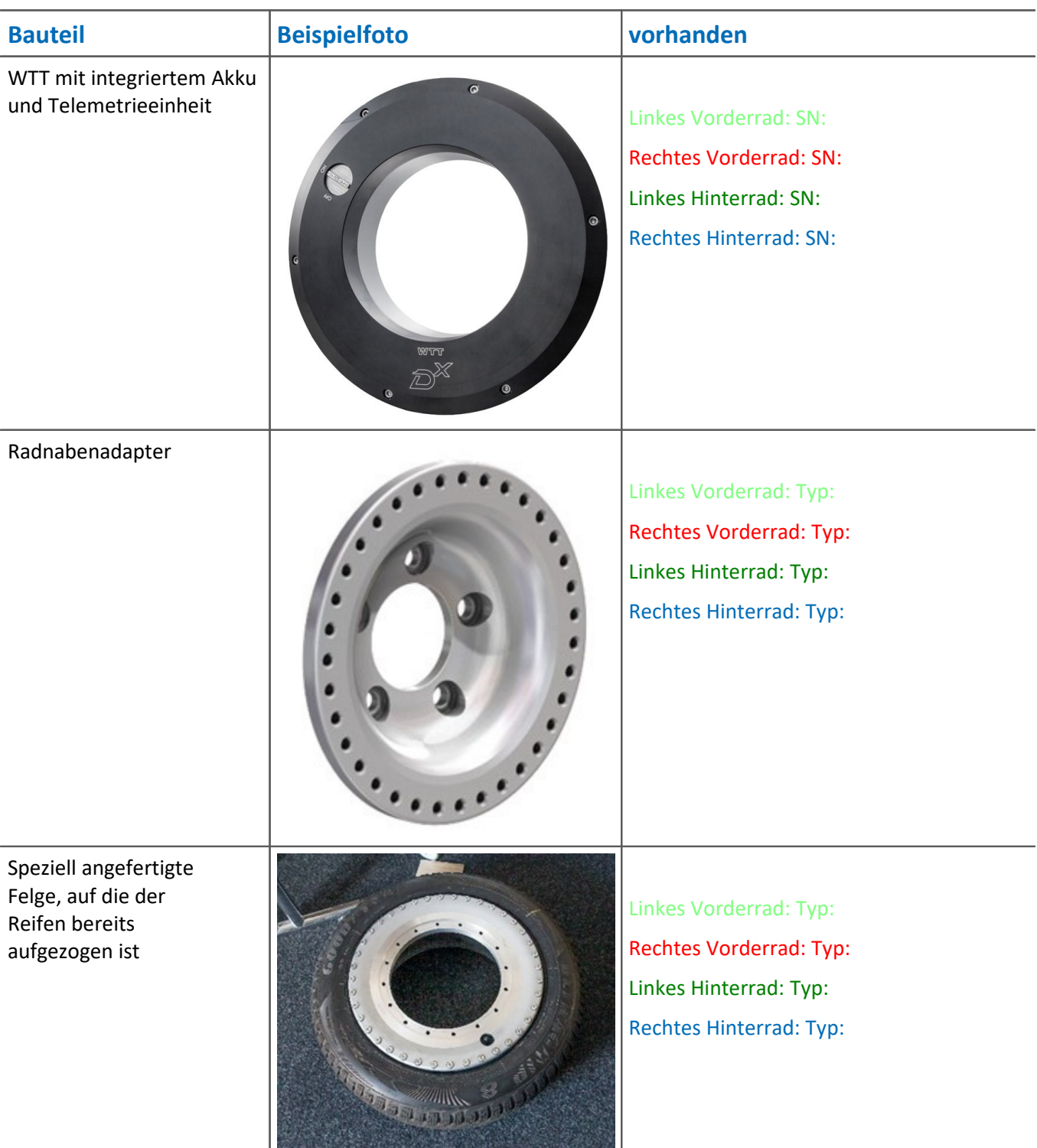

#### Benötigte Materialien und Hilfsmittel (Kopiervorlage)

![](_page_22_Picture_64.jpeg)

### <span id="page-23-0"></span>**7.3 Anordung und logische Nummern der WTTs beachten**

imc liefert in der Regel ein WTT-Komplettsystem bereits voreingestellt aus. Der Lieferung liegt standardmäßig eine WTT-Systemübersicht bei, in der notiert ist, welches WTT (Seriennummer) welcher logischen Nummer (LN1, LN2, …) und welchem Platz im Messaufbau (Skizze) zugeordnet ist. Damit die Voreinstellungen valide bleiben, empfehlen wir, die Räder in der angegebenen Anordnung zu installieren.

Die Voreinstellungen, sowohl für jedes einzelne WTT als auch für die CAN-Botschaften, sind an die logischen Nummern gekoppelt. Wenn Sie nun z.B. das WTT, das für das linke Vorderrad gedacht war, an das rechte Vorderrad anbringen, stimmen die Voreinstellungen nicht mehr und Sie müssen das System, auch die CAN-Botschaften, neu programmieren. Andernfalls sind Ihre Messdaten nicht zuordenbar.

Sollten Sie vor Ort bewusst eine andere Anordnung wählen als empfohlen, dann ziehen Sie bitte das Handbuch des Dx-Telemetriesystem für die Umprogrammierung zurate.

### <span id="page-23-1"></span>**7.4 Schritt-für-Schritt-Anleitung**

#### **Verschrauben von Außenadapter und WTT**

Verschrauben Sie die modifizierte Felge (= Außenadapter) mit dem WTT. Beachten Sie dabei unbedingt die aktuelle Verschraubungsvorschrift. Der Reifen muss bereits auf der Felge montiert sein.

### 4

#### Vorsicht Verschraubungsvorschrift beachten

Schrauben unbedingt **nach aktueller Verschraubungsvorschrift** anbringen.

### Hinweis

Legen Sie den Sensor zum Anziehen der Schrauben gegebenenfalls auf eine weiche, nachgiebige Unterlage (z.B. Gummimatte), um Beschädigungen an Deckel und Sensor zu vermeiden

![](_page_23_Picture_13.jpeg)

*Abb. 7: Die modifizierte Felge (= Außenadapter) mit dem WTT (blau) verschrauben.*

#### **Verschrauben von Innenadapter und WTT**

Verschrauben Sie nun den Nabenadapter (= Innenadapter) mit dem WTT. Beachten Sie dabei unbedingt die aktuelle Verschraubungsvorschrift.

### $\boldsymbol{\Lambda}$

#### Vorsicht Verschraubungsvorschrift beachten

Schrauben unbedingt **nach aktueller Verschraubungsvorschrift** anbringen.

![](_page_24_Picture_7.jpeg)

*Abb. 8: Den Nabenadapter (= Innenadapter; rot) mit dem WTT (blau) verschrauben.*

![](_page_25_Figure_2.jpeg)

*Abb. 9: WTT mit Nabenadapter und modifizierter Felge, montiert*

#### **Rad wuchten**

Wuchten Sie nun das Rad. Prüfen Sie vorher, ob die Wuchtmaschine für die Radadaption geeignet ist. Eventuell sind zusätzliche Adapter notwendig. Für weitere Fragen stehen Ihnen die imc Mitarbeiter gerne zur Verfügung.

#### **Alle gewünschten Räder vorbereiten**

Bereiten Sie alle Räder, die Sie mit einem WTT ausstatten wollen, gemäß den bisher gezeigten Punkten vor.

#### **Radwechsel**

Die Messräder können nun auf das Fahrzeug montiert werden.

#### Vorsicht Sicherheitshinweis: Anzugsmoment und Schraubentyp

Das Anzugsmoment und der Schraubentyp müssen die Herstellerspezifikationen erfüllen.

![](_page_26_Picture_10.jpeg)

*Abb. 10: montiertes WTT*

![](_page_27_Picture_2.jpeg)

Befestigen Sie die beiden Spiegelantennen mit der Klemmvorrichtung an den Seitenspiegeln des Fahrzeugs.

*Abb. 11: Anbringen der Spiegelantennen*

Führen Sie die Antennenkabel ins Fahrzeuginnere und schließen Sie sie an den Eingängen Ant 1 & Ant 2 der Empfangseinheit Dx-RCI an.

![](_page_27_Picture_6.jpeg)

Die Antenneneingänge der Dx-RCI sind hoch empfindlich. Schließen Sie die Antennen an, wenn die D<sup>x</sup>-RCI ausgeschaltet ist.

## <span id="page-28-0"></span>**8 Quickstart**

Da das WTT-System bei Auslieferung schon voreingestellt ist, ist ein Quickstart möglich. Aufgrund gesetzlicher Bestimmungen kann es aber sein, dass die Akkus der WTTs nicht geladen sind. Für einen Quickstart ergeben sich also folgende Schritte:

- 1. Laden Sie ggf. die Akkus der WTTs (siehe <u>[Kapitel "Akku laden"](#page-43-0)</u> | 44`).
- 2. Installieren Sie die WTTs wie im [Kapitel "Installation des WTT-Dx"](#page-20-0) | 21<sup>3</sup> beschrieben.
- 3. Installieren Sie die Spiegelantennen und schließen Sie sie dann die D<sup>x</sup>-RCI an.
- 4. Wenn Sie die Messdaten aufzeichnen wollen, schließen Sie ein Messdatenerfassungssystem wahlweise über den CAN-Anschluss oder über die Analogausgänge an.

#### Hinweis CAN Terminierung

Beachten Sie: Liegt die D<sup>x</sup>-RCI am Ende des CAN-Busses, dann muss zwischen den Stecker und die Buchse des CAN-Anschlusses ein 120-Ω-Widerstand eingefügt werden.

![](_page_28_Picture_10.jpeg)

![](_page_28_Picture_12.jpeg)

*Abb. 12: CAN-Abschlusswiderstand Abb. 13: Eingesteckter CAN-Abschlusswiderstand*

- 5. Schließen Sie die Empfangseinheit D<sup>x</sup>-RCI an die Stromversorgung an.
- 6. Falls sie nicht automatisch startet, drücken Sie den Taster in der Mitte des Scrollrads für ca. 5 Sekunden und schalten Sie sie somit ein.
- 7. Die Dx-RCI lädt beim Start automatisch die Voreinstellungen von der sich im seitlichen Schlitz befindenden SD-Karte (von der Datei DEFAULT.dxp).
- 8. Schalten Sie alle WTTs an, indem Sie auf jedem WTT den On-/Off-Schalter auf "ON" stellen.
- 9. Gehen Sie in der D<sup>x</sup>-RCI in den Messmodus. Dazu wählen Sie im Menü "Measure->Start".
- 10. Überprüfen Sie nun, ob am oberen Displayrand die Empfangsbalken für die WTTs erscheinen. Pro WTT sollten zwei Empfangsbalkendiagramme zu sehen sein.
- 11. Auf dem Display können Sie die Messwerte ablesen. Haben Sie ein Messdatenerfassungssystem angeschlossen, wird es nun mit den Messdaten versorgt.

### <span id="page-29-0"></span>**9 Messung vorbereiten und durchführen**

### <span id="page-29-1"></span>**9.1 Praktische Tipps**

### **9.1.1 Konfiguration über Webbrowser möglich**

Diese Funktion ermöglicht es, das D<sup>x</sup>-Telemetriesystem komfortabel mit Ihrem PC statt mit dem Scrollrad zu parametrieren.

Zur Konfiguration des D<sup>x</sup>-Telemetriesystems über einen Webbrowser muss die D<sup>x</sup>-RCI in ein Netzwerk eingebunden werden.

Sie können auch eine lokale Netzwerkverbindung zwischen der D<sup>x</sup>-RCI und dem Messrechner aufbauen. Schließen Sie dazu die Ethernetschnittstelle der Empfangseinheit D<sup>x</sup>-RCI mit einem Ethernetkabel an Ihren Messrechner an.

**Beachten Sie dabei, dass Ihrem Rechner eine IP-Adresse (Protokoll IPv4) aus dem gleichen Netzwerksegment** zugewiesen werden muss. Auf der D<sup>x</sup>-RCI ist die IP-Adresse 192.168.000.212 voreingestellt.

Für den Messrechner nutzen Sie dann beispielsweise 192.168.000.100. **Bei einer direkten Verbindung muss die dynamische Adressvergabe (DHCP) Ihres Messrechners deaktiviert werden.**

![](_page_29_Picture_10.jpeg)

Wenden Sie sich bitte bei einem Firmennetzwerk an Ihren Systemadministrator.

Um bei einer direkten Verbindung den Konfigurations-Dialog zu öffnen, benutzen Sie eine der beiden folgenden Methoden:

- Öffnen Sie die Windows-Einstellungen und Suchen Sie  $\qquad \bullet \ddot{\circ}$ nach "*Netzwerkverbindungen anzeigen*"
- · Wählen Sie "Netzwerkverbindungen anzeigen"
- · Öffnen Sie das Eingabefeld von Windows mit der Tastenkombination [Win+R]
- · Geben Sie folgenden Befehl im Eingabefeld ein: control netconnections

Es erscheint das Fenster "*Netzwerkverbindungen*". Klicken Sie dort mit der rechten Maustaste auf Ihre Netzwerkverbindung und wählen Sie aus dem Kontextmenü den Eintrag "**Eigenschaften**". Daraufhin sehen Sie das Eigenschafts-Fenster der Verbindung.

Wählen Sie das **Internetprotokoll Version 4 (TCP/IP4)** (1) und klicken auf **Eigenschaften** (2). Die aktuelle Konfiguration Ihres Rechners wird angezeigt. Fragen die gewünschte IP-Adresse ein und bestätigen mit OK.

![](_page_30_Picture_105.jpeg)

*Abb. 14: LAN-Verbindung Eigenschaften Abb. 15: Netzwerkeigenschaften festlegen*

In seltenen Fällen kann eine Firewall auf Ihrem Messrechner die Netzwerkverbindung blockieren. Wenden Sie sich in diesem Fall ggf. an Ihren Systemadministrator.

Öffnen Sie einen beliebigen Webbrowser und rufen Sie die Netzwerkadresse der Empfangseinheit D<sup>x</sup>-RCI auf (Voreinstellung: 192.168.0.212).

![](_page_31_Picture_3.jpeg)

*Abb. 16: D<sup>x</sup> -Startmenü*

Nun können Sie die Konfiguration über Ihren Webbrowser durchführen.

![](_page_31_Picture_6.jpeg)

Die folgenden Schritte (siehe D<sup>x</sup>-Handbuch Kapitel "Neue Sendeeinheit Dx-SCT einbinden" bis "Messung starten") können Sie sowohl an der Empfangseinheit D<sup>x</sup>-RCI als auch über Ihren Webbrowser durchführen. Bitte beachten Sie dabei, dass Sie bei Konfiguration über den Webbrowser Ihre Eingaben mit dem Set-Button bestätigen müssen, damit diese auf das D<sup>x</sup>-Telemetriesystem übertragen werden.

### **9.1.2 Ändern der Funkfrequenz**

Sollten Sie z.B. an einer Teststrecke Messungen durchführen, an der auch andere D<sup>x</sup>-Telemetriesysteme laufen, dann kann es erforderlich sein, dass Sie die Funkfrequenz Ihres Systems ändern müssen, damit Sie sich nicht gegenseitig ins Gehege kommen. Für einen möglichst störungsfreien Betrieb sollten die Sendefrequenzen mindestens 600 kHz auseinanderliegen.

Jedes WTT hat im Inneren eine Sendeeinheit D<sup>x</sup>-SCT. Die Seriennummer der innenliegenden D<sup>x</sup>-SCT ist auf dem On-/Off-Schalter des jeweiligen WTT eingelasert.

Im Beispiel nehmen wir an, dass Sie ein Komplettsystem mit vier WTTs und einer Empfangseinheit D<sup>x</sup>-RCI verwenden. Ihr System sei auf 864 MHz eingestellt, und Sie wollen die Frequenz auf 870 MHz ändern.

Beachten Sie, dass Sie immer zuerst die Sendeeinheiten D<sup>x</sup>-SCT aller WTTs nacheinander auf die neue Frequenz einstellen und erst zum Schluss die Empfangseinheit D<sup>x</sup>-RCI auf ebendiese Frequenz umstellen. Wählen Sie die andere Reihenfolge, sperren Sie sich selbst aus.

- 1. Schalten Sie die Empfangseinheit D<sup>x</sup>-RCI ein.
- 2. Schalten Sie alle Sendeeinheiten D<sup>x</sup>-SCTs bis auf die D<sup>x</sup>-SCT, welche Sie einbinden wollen, aus (d.h., stellen Sie nur den Schalter am entsprechenden WTT auf "ON", deren Frequenz Sie im Moment ändern wollen, alle anderen WTTs auf "OFF". Die Frequenz der einzelnen D<sup>x</sup>-SCTs wird nacheinander geändert, daher sollte im Moment immer nur eine Ihrer D<sup>x</sup>-SCTs eingeschaltet sein).
- 3. Stellen Sie die D<sup>x</sup>-RCI auf dieselbe Frequenz, im Beispiel 864 MHz, ein wie die D<sup>x</sup>-SCT, zu der Sie Verbindung aufbauen wollen (im Menü unter *Devices* → *Base RCI* → *Radio Frequency*). Wenn Sie die Werkseinstellungen noch nicht verändert haben, sollte die Frequenz bereits stimmen.
- 4. Suchen Sie die Dx-SCT (*Devices* → *Device X* → *Search*). Nach der Meldung *Device found!* fahren Sie mit der Konfiguration fort.
- 5. Ändern Sie die Sendefrequenz von der Dx-SCT (unter *Devices* → *Device X* → *Frequency*) auf die gewünschte Sendefrequenz, im Beispiel 870 MHz. Für einen möglichst störungsfreien Betrieb sollten die Sendefrequenzen mindestens 600 kHz auseinanderliegen.
- 6. Programmieren Sie die Dx-SCT (*Devices* → *Device X* → *Program*).

![](_page_32_Picture_12.jpeg)

Aufgrund der veränderten Sendefrequenz ist diese D<sup>x</sup>-SCT nun nicht mehr erreichbar!

- 9. Nach der Meldung *Program done!* schalten Sie die D<sup>x</sup>-SCT aus (indem Sie den Schalter am entsprechenden WTT auf "OFF" stellen).
- 10. Versorgen Sie nun die nächste D<sup>x</sup>-SCT mit Spannung (indem Sie den Schalter am nächsten WTT auf "ON" stellen).
- 11. Wiederholen Sie die Schritte  $2 10$  mit der jeweils eingeschalteten D<sup>x</sup>-SCT, für alle vier WTTs.
- 12. Verändern Sie nun die Sendefrequenz der D<sup>x</sup>-RCI (*Devices → Base RCI*) auf die bei den D<sup>x</sup>-SCTs eingestellte Frequenz, im Beispiel 870 MHz. Bestätigen Sie mit *Program*.
- 13. Schalten Sie nun alle D<sup>x</sup>-SCTs ein (indem Sie den Schalter an allen WTTs auf "ON" stellen).
- 14. Gehen Sie nun in den Messmodus (*Measure* → *Start*) und überprüfen Sie, ob für jede Dx-SCT der Empfangsbalken erscheint.
- 15. Speichern Sie die Einstellungen in Ihrer DXP-Datei (=Konfigurationsdatei). Standardmäßig ist dies die DEFAULT.dxp. Beim Neustart der Empfangseinheit D<sup>x</sup>-RCI wird immer die Konfigurationsdatei DEFAULT.dxp eingelesen. Wenn Sie Ihre Konfiguration unter diesem Dateinamen speichern, steht diese gleich nach dem Einschalten zur Verfügung. Wählen Sie den Menüpunkt *Load/Save*. Unter *File Name*: geben Sie den gewünschten Dateinamen an. Wählen Sie den Button *Save*. Bestätigen Sie die Meldung *Parameters saved!* mit *OK*.

Hinweis

Wählen Sie DEFAULT.dxp, wird diese Datei automatisch beim Neustart der D<sup>x</sup>-RCI eingelesen.

### **9.1.3 Validierung der Empfangspegel**

Prüfen Sie die Empfangspegel der Spiegelantennen.

- Stellen Sie dazu bei den bereits installierten WTTs den On-/Off-Schalter auf "ON".<br>• Starten Sie die Empfangseinheit D\* PCL und geben Sie dert in den Messmodus (im Meni)
- Starten Sie die Empfangseinheit D<sup>x</sup>-RCI und gehen Sie dort in den Messmodus (im Menü "*Measure* → *Start*"). ·
- Schlagen Sie nun Ihr Lenkrad ganz ein und beginnen Sie, auf einer Teststrecke langsam zu fahren.<br>• Beebachten Sie dabei die Empfangspegelanzeige am eberen Band des Displays der D<sup>x</sup> BCL.
- Beobachten Sie dabei die Empfangspegelanzeige am oberen Rand des Displays der D<sup>x</sup>-RCI.

### <span id="page-33-0"></span>**9.2 Messung durchführen**

### **9.2.1 Datenerfassungssystem über CAN an Dx-RCI anschließen**

Zur Messdatenerfassung schließen Sie ein Datenerfassungssystem über den CAN-Bus an die D<sup>x</sup>-RCI an.

Sollte die D<sup>x</sup>-RCI an einem Ende des CAN-Busses liegen, muss zwischen dem Anschluss an der D<sup>x</sup>-RCI und dem Kabel ein 120-Ω-Abschlusswiderstand eingefügt werden. Die D<sup>x</sup>-RCI besitzt keinen eingebauten CAN-Abschlusswiderstand.

![](_page_33_Picture_16.jpeg)

![](_page_33_Picture_18.jpeg)

*Abb. 17: CAN-Abschlusswiderstand Abb. 18: Eingesteckter CAN-Abschlusswiderstand*

### **9.2.2 Messdatenerfassung an Analogausgänge anschließen**

Schließen Sie, nach Wunsch, ein Messdatenerfassungssystem (auch) an die Analogausgänge an. Jeder Analogausgang kann einem Kanal zugeordnet werden. Für individuelle Einstellungen ziehen Sie bitte das D <sup>x</sup>-Telemetriehandbuch zurate.

### <span id="page-34-0"></span>**9.2.3 Nullableich**

Für den Nullabgleich haben Sie zwei Möglichkeiten: Entweder hängen alle Räder frei, z.B. wenn das Fahrzeug sich auf einer Hebebühne befindet, oder Sie lassen das Auto auf einer ebenen Fläche ausrollen und führen dann den Nullabgleich durch.

Bei letzterer Methode, dem Nullabgleich nach dem Ausrollen, gehen Sie bitte wie folgt vor:

Setzen Sie das Fahrzeug in Bewegung und lassen Sie es dann ausrollen.

Beim Ausrollen auf folgendes achten:

- · kein Bremspedal betätigen
- · kein Gas geben
- · Automatik auf "Neutral" stellen
- · in gerader Linie fahren
- · auf einer waagerechten und glatten Ebene fahren.

Nach dem Stillstand den Nullabgleich durchführen.

Soll der Nullabgleich nichtflüchtig gespeichert werden, müssen Sie die betreffende D<sup>x</sup>-SCT programmieren. Dies geschieht, indem Sie Kanal 1 der D<sup>x</sup>-SCT programmieren

(*Channels* → (*Device X*) → *Channel 1* → *Program*). Der Nullabgleich wird dann in der Dx-SCT gespeichert.

Wenn Sie die betreffende D<sup>x</sup>-SCT nicht programmieren, geht der Nullabgleich mit dem Ausschalten der D<sup>x</sup>-SCT verloren.

Die Einstellungen in der D<sup>x</sup>-RCI für einen Nullabgleich nachfolgend im Detail:

#### <span id="page-35-0"></span>**9.2.3.1 Autozero setzen**

Führen Sie die folgenden Schritte für jedes WTT, also für jede Sendeeinheit D<sup>x</sup>-SCT, einzeln durch:

Öffnen Sie den gewünschten Kanal mit *Channels* → (*Device X*) → *Channel X*. Um im Messmodus einen Nullabgleich für diesen Kanal durchführen zu können, setzen Sie einen Haken bei *Autozero*. Dies ist die Default-Einstellung.

![](_page_35_Picture_114.jpeg)

*Abb. 19: Haken bei Autozero setzen (Screenshot Webbrowser)*

Program

 $\checkmark$ 

1000 Hz

Range max.:

Autozero: Sample Rate:

Bei Konfiguration über einen Webbrowser klicken Sie auf *Set*, um die Einstellungen zu übernehmen.

Während der Messung (wird gestartet über *Measure* → *Start*) kann nun ein Autozero ausgelöst werden. Dazu drücken Sie den Button *Autozero*. Warten Sie, bis der Vorgang abgeschlossen ist. Die Messgröße muss während des Abgleichvorgangs stabil sein.

Die Kanäle, bei denen der Haken für *Autozero* nicht gesetzt ist, bleiben unverändert.

Set

| $D^X$ -Setup                                                                               | أأاس<br><b>And</b>                                                                     |                        |                    |
|--------------------------------------------------------------------------------------------|----------------------------------------------------------------------------------------|------------------------|--------------------|
| <b>Devices</b><br><b>Channels</b><br><b>Outputs</b><br><b>CAN-Setup</b><br><b>Ethernet</b> | <b>Online Values: Page 1</b><br>DX Channel 1 1<br>DX Temperature 1<br>DX Supply Volt 1 | $-0.0$<br>29.5<br>11.6 | Nm<br>$^{\circ}$ C |
| <b>Measure</b><br><b>Options</b><br>Load/Save<br><b>Download</b>                           |                                                                                        |                        |                    |
|                                                                                            | <b>Autozero</b>                                                                        | Sh. Off                | Page               |

*Abb. 20: Autozero während der Messung auslösen (Screenshot Webbrowser)*

![](_page_35_Picture_13.jpeg)

Soll der Abgleich dauerhaft in der Sendeeinheit D<sup>x</sup>-SCT gespeichert bleiben, muss nach dem Nullabgleich der entsprechende Kanal programmiert werden (*Channels* → (*Device X*) → *Channel X* → *Program*).

![](_page_36_Picture_60.jpeg)

*Abb. 21: Kanal programmieren (Screenshot Webbrowser)*

![](_page_36_Picture_5.jpeg)

Der Nullabgleich kann dauerhaft in der D<sup>x</sup>-SCT gespeichert werden, indem man einen beliebigen Kanal der D <sup>x</sup>-SCT programmiert.

#### **9.2.3.2 Autozero aufheben**

Um einen gespeicherten Nullabgleich-Wert wieder zu löschen, öffnen Sie den gewünschten Kanal mit *Channels*  $\rightarrow$  (*Device*  $X$ *)*  $\rightarrow$  *Channel X*.

Entfernen Sie den Haken bei *Autozero*.

#### $D^X$ -Setup **Channel Definition 1**

![](_page_37_Picture_71.jpeg)

*Abb. 22: Haken bei Autozero entfernen (Screenshot Webbrowser)*

Bei Konfiguration über einen Webbrowser klicken Sie auf *Set*, um die Einstellungen zu übernehmen.

Programmieren Sie nun den Kanal neu mit *Channels* → (*Device X*) → *Channel X* → *Program*.

![](_page_38_Picture_80.jpeg)

*Abb. 23: Kanal programmieren (Screenshot Webbrowser)*

Nun ist der vorher gespeicherte Abgleich wieder aufgehoben.

Wenn Sie erneut einen Autozero auslösen wollen, öffnen Sie den gewünschten Kanal mit *Channels* → (*Device X*) → *Channel X*. Setzen Sie nun wieder den Haken bei *Autozero*.

![](_page_38_Picture_7.jpeg)

Um einen gespeicherten Nullabgleich-Wert wieder zu löschen, entfernen Sie den Haken bei *Autozero* und programmieren Sie den Kanal neu.

Um einen erneuten *Autozero* durchführen zu können, setzen Sie danach wieder den Haken bei *Autozero* und programmieren Sie den Kanal neu.

### <span id="page-39-0"></span>**9.2.4 Nullabgleich remote über CAN-Botschaft**

Es ist auch möglich, einen Nullabgleich remote über eine CAN-Botschaft auszulösen.

Zur Einstellung gehen Sie in der Empfangseinheit Dx-RCI in das Menü *CAN Setup* → *Rem. Ctrl*.

![](_page_39_Picture_141.jpeg)

Diese Funktion ermöglicht es anderen Geräten, die "Autozero"-Funktion oder den "Test-Shunt" auf Ihrem D<sup>x</sup>-System remote zu aktivieren.

![](_page_39_Picture_142.jpeg)

#### A Warnung Achtung

- · Für eine dauerhafte Änderung der Einstellungen muss die Konfiguration über den Menüpunkt Load/Save gespeichert werden.
- · Immer wenn Änderungen an einer CAN-Message vorgenommen werden, muss auch *CAN-Setup→General→write* ausgeführt werden, um das DBC-File neu zu schreiben.

### **9.2.5 Messung starten**

#### **9.2.5.1 Mess- und Konfigurationsmodus**

Die eingeschaltete Empfangseinheit D<sup>x</sup>-RCI befindet sich immer in einem von zwei Modi:

- · Im Messmodus (*Measure* <sup>→</sup>*Start*), werden Daten verarbeitet und an den CAN-Bus übertragen. ·
- Im Konfigurationsmodus können Sie die Empfangseinheit D<sup>x</sup>-RCI und die Sendeeinheit D<sup>x</sup>-SCT programmieren. Hier werden keine Messdaten übertragen.

Um konsistente Daten zu gewährleisten, wird der Messmodus verlassen, sobald Sie mit dem Scrollrad oder über die Netzwerkverbindung die Seite *Measure* → *Start* verlassen.

#### Λ Warnung

Ein Neuaufruf des D<sup>x</sup>-Konfigurationsmenüs über Ihre Netzwerkverbindung leitet Sie automatisch auf die D<sup>x</sup>-Startseite. Das System unterbricht die Datenübertragung und wechselt in den Konfigurationsmodus. Stellen Sie deshalb während der Messung sicher, dass kein Neuzugriff auf die D<sup>x</sup>-RCI über das Netzwerk erfolgt. Dazu ziehen Sie beispielsweise das Ethernetkabel ab.

#### **9.2.5.2 Messung starten**

Wählen Sie im Menüpunkt *Measure* den Unterpunkt *Start*. Das System wechselt nun in den Messmodus.

#### **9.2.5.3 Online-Display wechseln**

Im Webbrowser können Sie mit Klick auf *Page* zwischen den 5 Online-Displays wechseln. Auf der Empfangseinheit D<sup>x</sup>-RCI drücken Sie die "oben"- und "unten"-Taste des Scrollrads, um zwischen den Online-Ansichten zu wechseln.

#### **9.2.5.4 Messung beenden**

Um den Messmodus zu verlassen, betätigen Sie auf der Empfangseinheit Dx-RCI den Button *Cancel*. Über den Webbrowser können Sie die Messung abbrechen, indem Sie einen beliebigen Menüpunkt anklicken.

## <span id="page-41-0"></span>**10 Akku laden/wechseln 10.1 Allgemeines**

![](_page_41_Picture_3.jpeg)

*Abb. 24: WTT mit Akku und gelöster Teilabdeckung (Explosionszeichnung)*

- 1. Immer wenn Sie den Akku aufladen oder wechseln wollen, zuerst den On-/Off-Schalter des WTT auf "OFF" stellen.
- 2. Laden oder wechseln Sie den Akku immer im Trockenen. Wenn die Teilabdeckung abgenommen ist, ist das WTT nicht mehr dicht.
- 3. Laden Sie den Akku nur bei einer Umgebungstemperatur zwischen 0 °C und 60 °C.
- 4. Die äußeren Schrauben am Akku lassen sich lösen, aber nicht herausziehen. So wird verhindert, dass man eine Schraube verliert.
- 5. Auch beim Akku-Wechsel erst den On-/Off-Schalter auf "OFF" stellen, die Teilabdeckung lösen und den Stecker ziehen; erst dann die restlichen Schrauben lösen.
- 6. Die Teilabdeckung hat einen Stift, in der <u>Abbildung 25</u> | 43<sup>3</sup> rot markiert. Dieser Stift MUSS vorhanden sein, da sich die Teilabdeckung sonst bei hohen Drehzahlen lösen kann.

<span id="page-42-0"></span>![](_page_42_Picture_2.jpeg)

*Abb. 25: Teilabdeckung mit markiertem Stift*

### <span id="page-43-0"></span>**10.2 Akku laden**

![](_page_43_Picture_3.jpeg)

*Abb. 26: Entfernen der Teilabdeckung und Akku laden*

- 1. Neben dem On-/Off-Schalter befindet sich eine Teilabdeckung. Sie ist optisch zu erkennen, da sie ganz leicht abgesetzt ist.
- 2. Die Schraube der Teilabdeckung lösen. Sie lässt sich lösen, aber nicht herausziehen.
- 3. Die Teilabdeckung zur Seite schieben und abnehmen.
- 4. Den Stecker, der nun zugänglich ist, ausstecken.
- 5. Stattdessen das Ladegerät anschließen.
- 6. Warten, bis der Akku aufgeladen ist. Dann leuchtet die LED am Ladegerät grün. Alles Weitere entnehmen Sie bitte dem beigelegten Handbuch.
- 7. Ladegerätstecker abziehen.
- 8. Den innenliegenden Stecker wieder anschließen.
- 9. Die Teilabdeckung wieder anbringen. Diese hat an der Seite einen Stift, der etwas hervorsteht. Dieser Stift **MUSS** vorhanden sein, da sich die Teilabdeckung sonst später bei höheren Umdrehungszahlen lösen kann. Die Teilabdeckung also aufschieben und darauf achten, dass der Stift einfädelt.
- 10. Die Schraube wieder anziehen mit dem Anzugsmoment laut aktueller Verschraubungsvorschrift.
- 11. Das WTT ist wieder bereit. Gegebenenfalls den On-/Off-Schalter auf "ON" stellen.

### <span id="page-44-0"></span>**10.3 Akku wechseln**

![](_page_44_Picture_3.jpeg)

*Abb. 27: Akkuwechsel (Explosionszeichnung)*

- 1. Den Schalter am WTT auf "OFF" stellen.
- 2. Neben dem On-/Off-Schalter befindet sich eine Teilabdeckung. Sie ist optisch zu erkennen, da sie ganz leicht abgesetzt ist.
- 3. Die Schraube der Teilabdeckung lösen. Sie lässt sich lösen, aber nicht herausziehen.
- 4. Die Teilabdeckung zur Seite schieben und abnehmen.
- 5. Den Stecker, der nun zugänglich ist, ausstecken.

#### Warnung Achtung

Auch beim Akkuwechsel erst den Stecker ziehen; erst dann die restlichen Schrauben lösen.

- 6. Nun die restlichen 5 Schrauben lösen. Auch sie lassen sich lösen, aber nicht herausziehen.
- 7. Nun kann der Akku der gesamte schwarze Ring abgenommen werden.
- 8. Den Ersatzakku aufsetzen. Dabei darauf achten, dass alles trocken und sauber ist und der Akku flach aufliegt.
- 9. Die Schraube für die Teilabdeckung noch nicht eindrehen. Die restlichen 5 Schrauben einschrauben mit einem Anzugsmoment laut aktueller Verschraubungsvorschrift.
- 10. Den innenliegenden Stecker anschließen.
- 11. Die Teilabdeckung wieder anbringen. Diese hat an der Seite einen Stift, der etwas hervorsteht. Dieser Stift MUSS vorhanden sein, da sich die Teilabdeckung sonst später bei höheren Umdrehungszahlen lösen kann. Die Teilabdeckung also zur Seite aufschieben und darauf achten, dass der Stift einfädelt.
- 12. Die Schraube wieder anziehen laut aktueller Verschraubungsvorschrift.
- 13. Das WTT ist wieder bereit. Gegebenenfalls den On-/Off-Schalter auf "ON" stellen.

## <span id="page-45-0"></span>**11 Zubehör/Optionen**

### **11.1 Akku**

imc bietet zusätzliche Akkus für das WTT an, die leicht zu wechseln sind. So können Sie einen Akku in Betrieb haben, während der andere gerade lädt.

## <span id="page-45-1"></span>**11.2 Spiegelantennen**

![](_page_45_Picture_5.jpeg)

*Abb. 28: Spiegelantennen am Spiegel (Vorderseite und Rückseite)*

imc bietet Spiegelantennen für das D<sup>x</sup>-Telemetriesystem an. So können Sie Ihre Messdaten außerhalb des Fahrzeugs empfangen und an die Empfangseinheit D<sup>x</sup>-RCI im Wageninneren durchreichen.

### <span id="page-45-2"></span>**11.3 Felgen und Nabenadapter**

![](_page_45_Picture_9.jpeg)

*Abb. 29: Spiegelantennen am Spiegel (Vorderseite und Rückseite)*

Über imc können Sie Felgen(-) und Nabenadapter beziehen, die nach Ihren Spezifikationen ausgelegt sind. Treten Sie hierfür mit uns in Kontakt unter <u>imc Kundendienst</u>| sৗ

### <span id="page-46-0"></span>**11.4 Kalibrierung**

Der Hersteller empfiehlt die jährliche Kalibrierung des WTT!

db Verweis

Für weitere Informationen zur Kalibrierung kontaktieren Sie imc direkt unter **[hotline@imc-tm.de](mailto:hotline@imc-tm.de)** oder Ihren zuständigen Distributor.

## <span id="page-47-0"></span>**12 Technische Daten**

### **12.1 Technische Daten - WTT**

![](_page_47_Picture_214.jpeg)

![](_page_47_Picture_215.jpeg)

![](_page_47_Picture_216.jpeg)

### <span id="page-48-0"></span>**Index**

#### **A**

Akku laden [44](#page-43-0) wechseln [45](#page-44-0) Auspacken [12](#page-11-0) Autozero [36](#page-35-0)

### **B**

Bedienpersonal [9](#page-8-1) Betauung [12](#page-11-1)

### **D**

Dx-Konfigurationsmenü CAN-Setup - Rem. Ctrl [40](#page-39-0)

### **G**

Gewährleistung [5](#page-4-1) Grundregeln [14](#page-13-0)

### **H**

Haftung [5](#page-4-1) Hotline [5](#page-4-0)

#### **K**

Kabel [8](#page-7-0) Kalibrierung [16](#page-15-1) Komponenten Dx Receiver [19](#page-18-0) Felgen [20](#page-19-1) Nabenadapter [20](#page-19-1) Sensor mit integriertem Akku [18](#page-17-0) Spiegelantennen [20](#page-19-0) Kundendienst [5](#page-4-0)

#### **L**

Lagerung [16](#page-15-2)

#### **N**

Normen IATA [16](#page-15-3) ISO 9001 [5](#page-4-1) RoHS<sub>2</sub> [6](#page-5-0) Nullabgleich ausrollen [35](#page-34-0) Hebebühne [35](#page-34-0)

#### **S**

Service [16](#page-15-0) Symbole [8](#page-7-1)  **T** 

Transport [16](#page-15-3)

![](_page_48_Picture_22.jpeg)

Unfallschutz [10](#page-9-0) Unfallverhütungsvorschriften [10](#page-9-0)

### **V**

Voreinstellungen [24](#page-23-0) Vorsichtsmaßnahmen [10](#page-9-1)

#### **W**

Wartung [16](#page-15-0)